## MyAlexRenew Login Guide

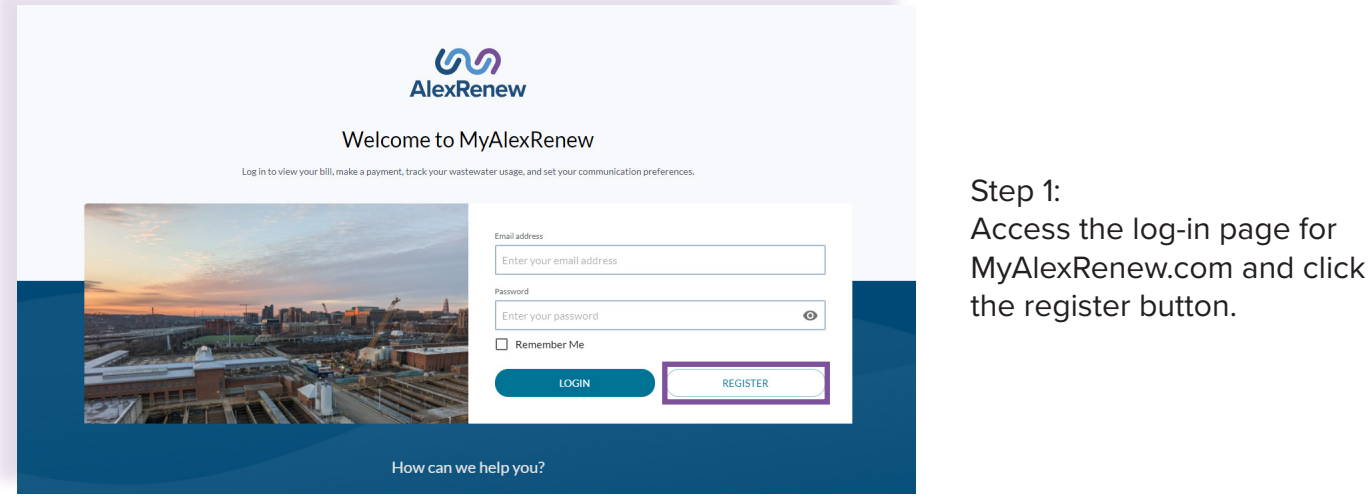

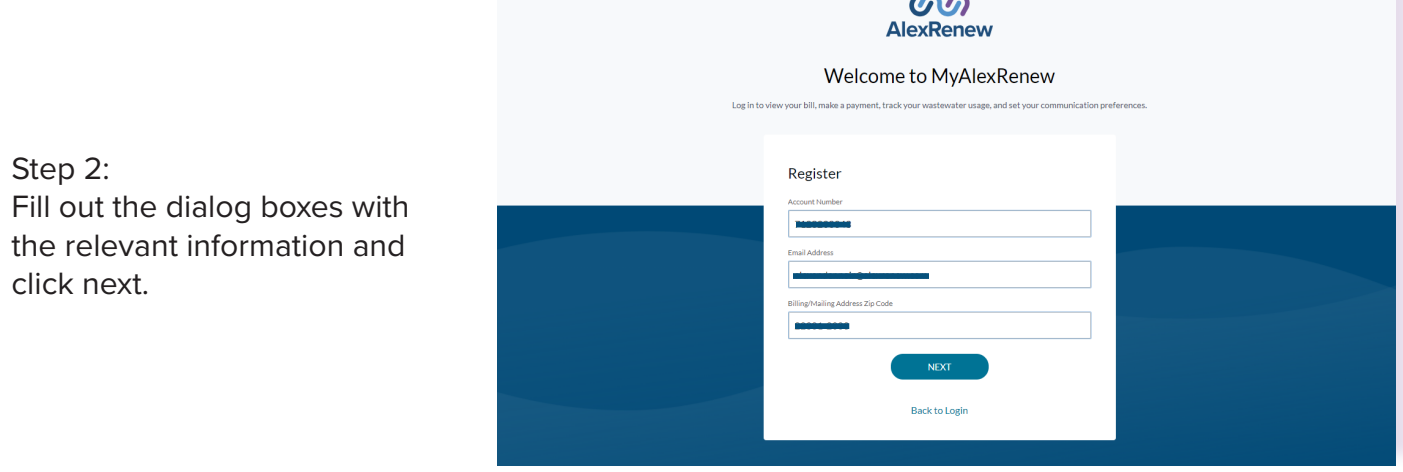

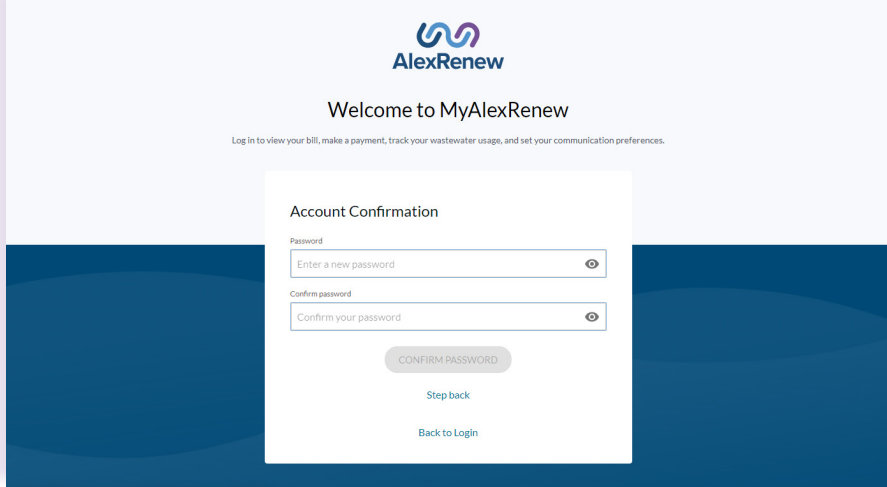

Step 3: Create a password for your account.

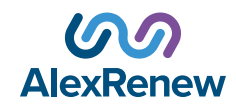

## MyAlexRenew Login Guide

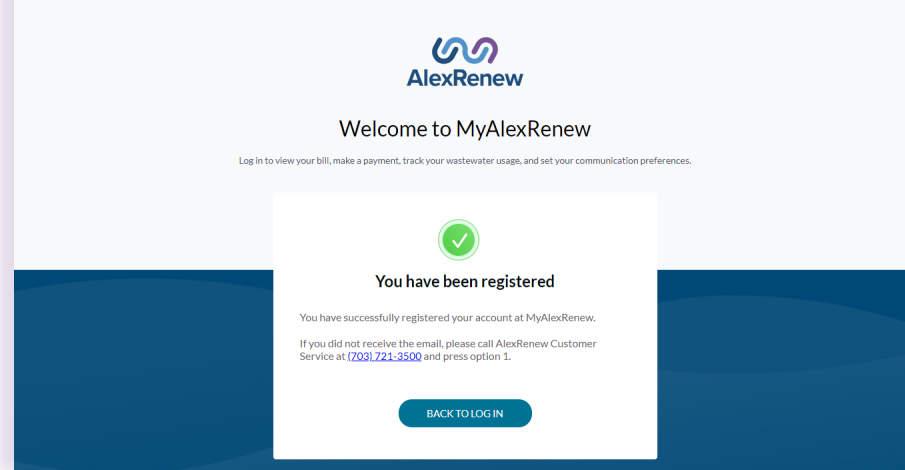

Step 4: You will receive a pop-up notification requesting you to confirm your email address. Check your email for a confirmation message from AlexRenew.

Step 5: After verifying your email address, enter your registered information into the MyAlexRenew login screen.

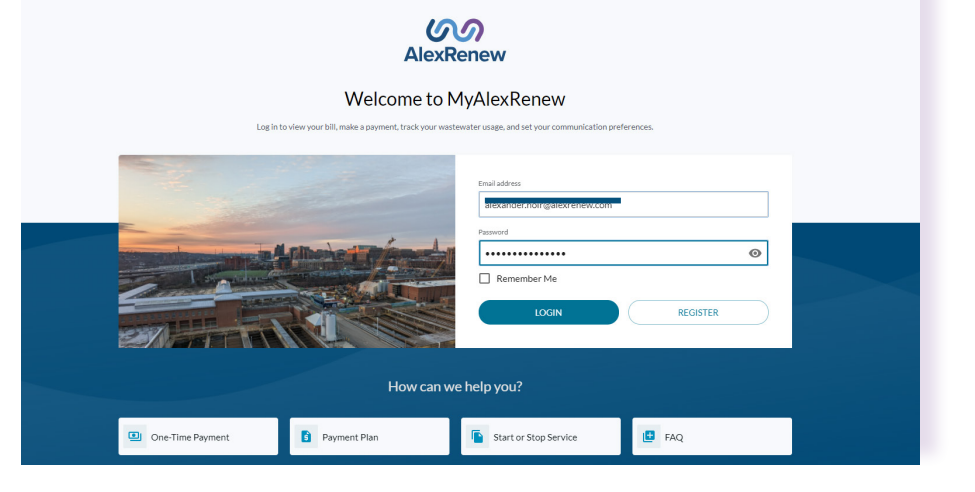

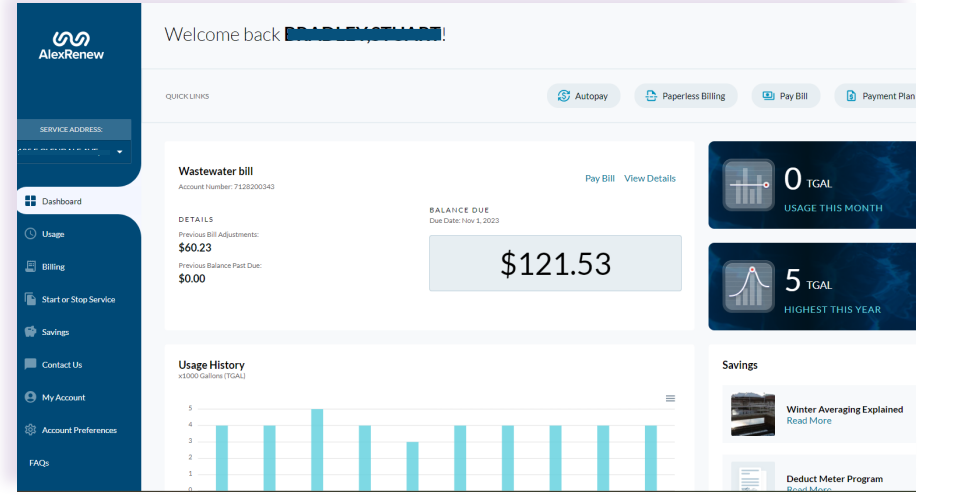

Step 5: You now have access to your account dashboard.

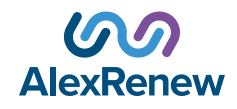